### How to Setup Version 3 DVRs to Run on Safari If your version of Safari is newer than Version 5.0.5, the DVR will no longer be view able from Safari.

This setup guide details how to enable your Mac to view your DVR interface if you are using Mac OS that is 10.6 or newer. This guide does not include how to configure network settings on your DVR.

This setup guide will only work with Zmodo DVRs that have a menu that looks like this:

| DISPLAY | RECORD   |
|---------|----------|
| SEARCH  | NETWORK  |
|         | DEVICE   |
| SYSTEM  | ADVANCED |

If your DVR's main menu does not look like the one in the picture, this guide unfortunately does not pertain to your DVR.

1. First, check which version of Safari is on your Mac. To check this, Open Safari and go to the top left of the screen and Choose '**Safari**' Next, select "About Safari"

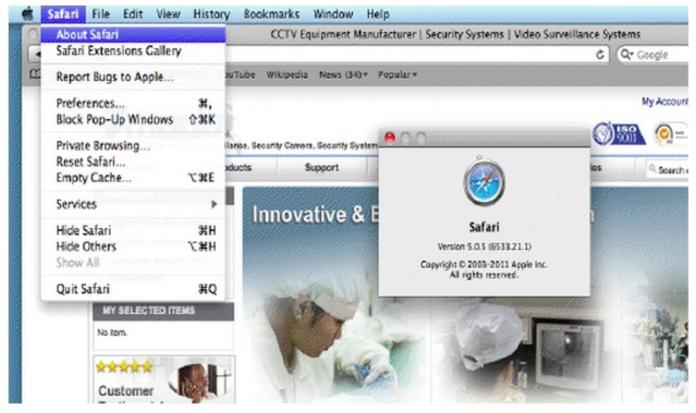

You need to have either Version 5.0.5 or 5.0.3. Newer versions such as 5.1.1 will not work. If you already have either Version 5.0.5 or 5.0.3, skip to step 13.

If you do not have either Version 5.0.5 or 5.0.3, you'll need to download a 3<sup>rd</sup> party software that will backtrack your version of Safari for you.

2. Download either Version 5.0.5 or 5.0.3 before deleting your current version of Safari. Version 5.0.3 is available at <u>http://mac.oldapps.com/safari.php</u>, and Version 5.0.5 is available at <u>http://bit.ly/iisRHZ</u>

3. After you have downloaded either Version 5.0.5 or 5.0.3, go to <u>http://charlessoft.com</u> and download Pacifist.

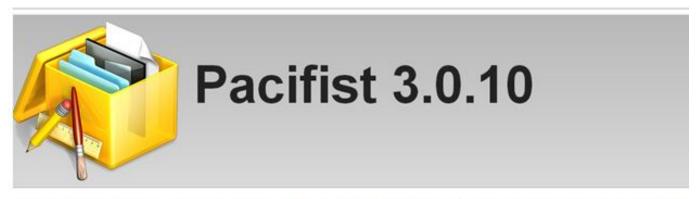

Pacifist is a shareware application that opens Mac OS X .pkg package files, .dmg disk images, and .zip, .tar, .tar.gz, .tar.bz2, and .xar archives and allows you to extract ind the operating system becomes damaged and needs to be reinstalled without the hassle of reinstalling all of Mac OS X, or if you want to inspect a downloaded package to se missing or altered files\*, and Pacifist can also examine the ternel extensions installed in your system to let you see what installer installed them, and whether the installer was r

Pacifist is compatible with Mac OS X 10.4.11 orthigher, including Mac OS X 10.8 "Mountain Lion". It is also compiled as a Universal Binary for maximum performance on

- · Download the latest version of Pacifist in zp or disk image format
- · Read the release notes for Pacifist here.
- · For users using versions of Mac OS X older than 10.4.11, download older versions of Pacifist here.
- See some screenshots of Pacifist in action! Page 2 / 5

(c) 2025 Jeremy Schultz <itmanager@eptco.com> | 2025-07-03 16:54

URL: https://kb.zmodo.com/index.php?action=artikel&cat=11&id=71&artlang=en

4. Close out of Safari completely. To completely close Safari, press CTRL + Click on the Safari logo and choose '**Quit**'.

5. Press CTRL + Click on the Applications folder and choose '**Open Applications**'

6. Find Safari and drag it into the trash can. You will need the Administrator password to do this.

7. Open Pacifist and wait for the 15 second timer to count down to 0. Then click '**Not Yet**'

8. Click '**Open Package**' and find the DMG of the Safari you downloaded.

9. Then select 'Contents of Safari 5.0.5SnowLeopard.pkg' and choose 'Install'

10. Make sure '**Use Administrative Privileges**' is checked.

11. Input the password and select 'Ok'

a. If a message comes up that says 'File Already Exists', check mark 'Don't Ask again for this installation' and choose 'Replace'.

b. If a message comes up that says 'Application Already Exists', check mark 'Don't Ask again for this installation' and choose 'Replace'

12. Open the Applications folder again and drag the Safari icon to the dock.

13. Open Safari and enter the IP address of the DVR into the browser.

14. When prompted, click the '**download**' link and download the plugin.dmg file.

http://192.168.1.100/html/webplugin.html

 + Shttp://192.168.1.100/html/webplugin.html

 III Apple Yahoo! Google Maps YouTube Wikipedia News (12) 
 Popular

C Q- Google

You haven't installed the plugin or its not the latest version.

Please click <u>download</u> to install the latest version.

Please restart Safari after plugin installation.

15. It should automatically open the Install Surveillance Client installer. Follow the prompts to install it to the Mac.

16. Once the install is complete, CTRL + Click on the Safari icon and choose '**Quit**'. You need to exit out of Safari, then re-open Safari in order for this plugin to take effect.

17. Open Safari again and return to the IP address of the DVR. It should load up the User Login screen.

Page 4 / 5 (c) 2025 Jeremy Schultz <itmanager@eptco.com> | 2025-07-03 16:54 URL: https://kb.zmodo.com/index.php?action=artikel&cat=11&id=71&artlang=en

|            |                                                   |       |              |                             | DVR-H9                      |                             | /                           |                        |  |  |
|------------|---------------------------------------------------|-------|--------------|-----------------------------|-----------------------------|-----------------------------|-----------------------------|------------------------|--|--|
| 0          |                                                   |       |              |                             | We                          | oClient                     |                             |                        |  |  |
| •          |                                                   |       | http://192.1 |                             |                             | 10.10                       | C Qr Google                 |                        |  |  |
|            |                                                   | Apple | Yahoo! Go    | ogle Maps YouTube Wil       | kipedia News (12)▼ Pop      | ılar▼                       |                             |                        |  |  |
|            | Live Playback Remote Setting Local Setting Logout |       |              |                             |                             |                             |                             |                        |  |  |
|            |                                                   |       |              | 12/10/2012 16:05:00<br>CH1  |                             | 12/10/2012 16:04:59<br>CH3  | 12/10/2812 16:04:59<br>CH4  |                        |  |  |
| H01        | •                                                 | 4     | đ            |                             |                             |                             |                             |                        |  |  |
| H02        | ⊳                                                 | 42    | Ē            |                             |                             |                             |                             | C                      |  |  |
| H03<br>H04 | •                                                 | **    | n<br>n       |                             |                             |                             |                             |                        |  |  |
| 104        | •                                                 |       | ю<br>ю       | 12/10/2812 16:04:53<br>CI5  | 12/10/2812 16:04:53<br>CH6  | 12/10/2012 16:04:59<br>CH7  | 12/10/2812 16:04:59<br>CH8  |                        |  |  |
| 106        | •                                                 |       | Ē            | (0)                         |                             |                             | CHD                         | 0 1 2 3 4 5 6 7 8 9 10 |  |  |
| 107        | ►                                                 | **    | вЭ           |                             |                             |                             |                             |                        |  |  |
| 108        | ►                                                 | -2    | гÔ           |                             |                             |                             |                             | FOCUS                  |  |  |
| 109        | ٠                                                 |       | Ē            |                             |                             |                             |                             | <u> </u>               |  |  |
| 110<br>111 | •                                                 | **    | n<br>L       | 12/10/2012 16:04:59<br>CH9  | 12/10/2012 16:05:00<br>C010 | 12/10/2012 16:04:53<br>0011 | 12/10/2812 16:04:59<br>0112 | Preset 1 + - A         |  |  |
| 112        | •                                                 |       | ю<br>ю       |                             |                             |                             |                             |                        |  |  |
| 113        | •                                                 |       | Ē            |                             |                             |                             |                             | 0 0 0 0                |  |  |
| 114        | •                                                 |       | ß            |                             |                             |                             |                             |                        |  |  |
| 115        | ►                                                 |       | Ð            |                             |                             |                             |                             |                        |  |  |
| 116        | •                                                 | 42    | Ð            | 12/10/2012 16:06:59<br>CH13 | 12/10/2012 16:05:00<br>C014 | 12/10/2012 16:04:59<br>CN15 | 12/10/2812 16:04:59<br>CH16 |                        |  |  |
|            |                                                   |       |              |                             |                             |                             |                             | ◇ * 0 ◊                |  |  |

18. You should now have access to your DVR from Safari if the network settings in the DVR have been configured as well. Do not update Safari if OSX tries to. If Safari gets updated to anything newer than Version 5.0.5, the DVR will no longer be view able from Safari.

Unique solution ID: #1070 Author: Alex Crewell Last update: 2013-08-16 00:51